## Generating the Completion Report in the LMS

Log in to the LMS

 $\beta$ 

Click the person icon in the right-hand corner then click Admin to switch to admin view

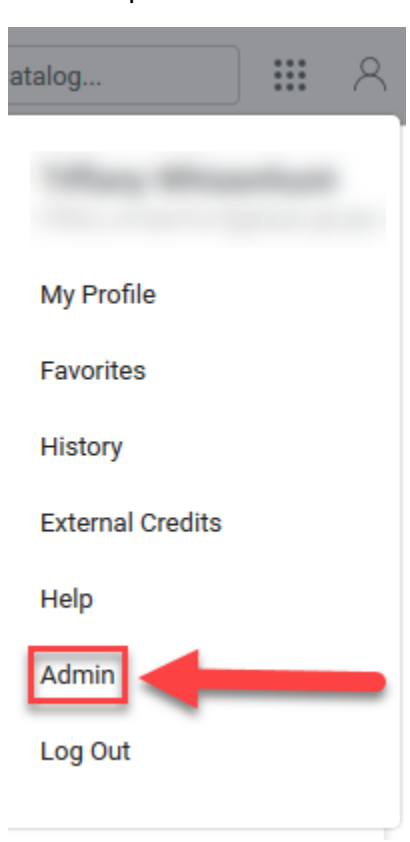

Once in Admin View you will see the report listed as HRA – (Agency) Sexual Harassment Report. Click on the report to open it

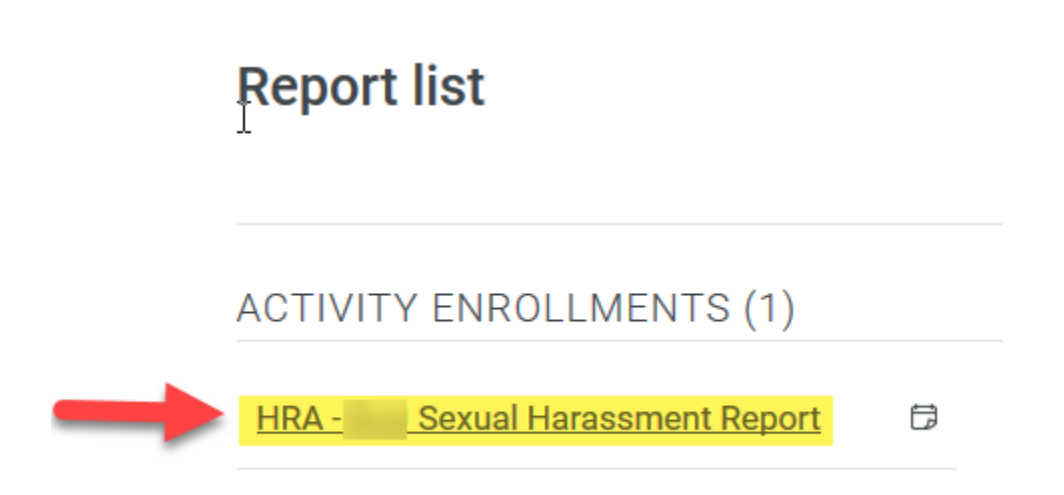

To export the report, click the Export button

 $\langle$  Reports

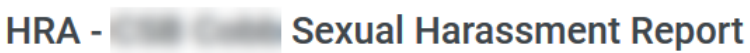

**Report** Properties **Admin Permissions** 

## **Quick Filter**

Select one or more filters to narrow report results:

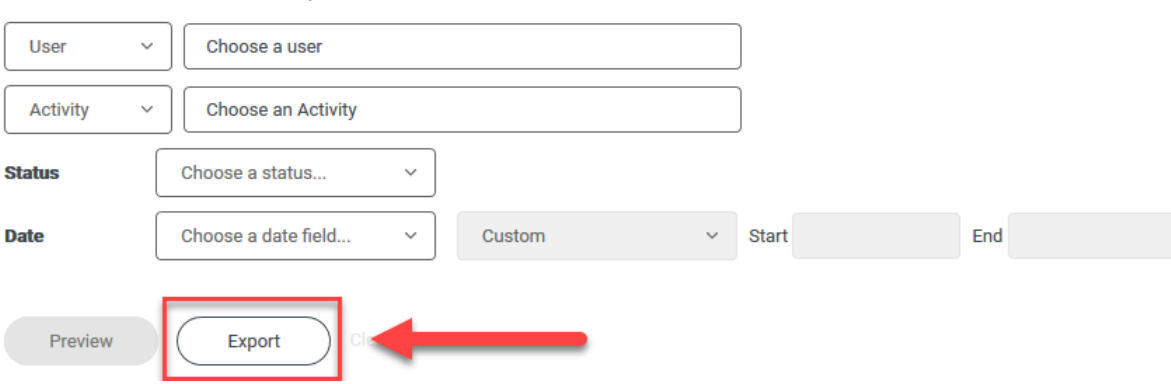

A Generate Report window will open. Use the dropdown arrow to select CSV or Excel spreadsheet

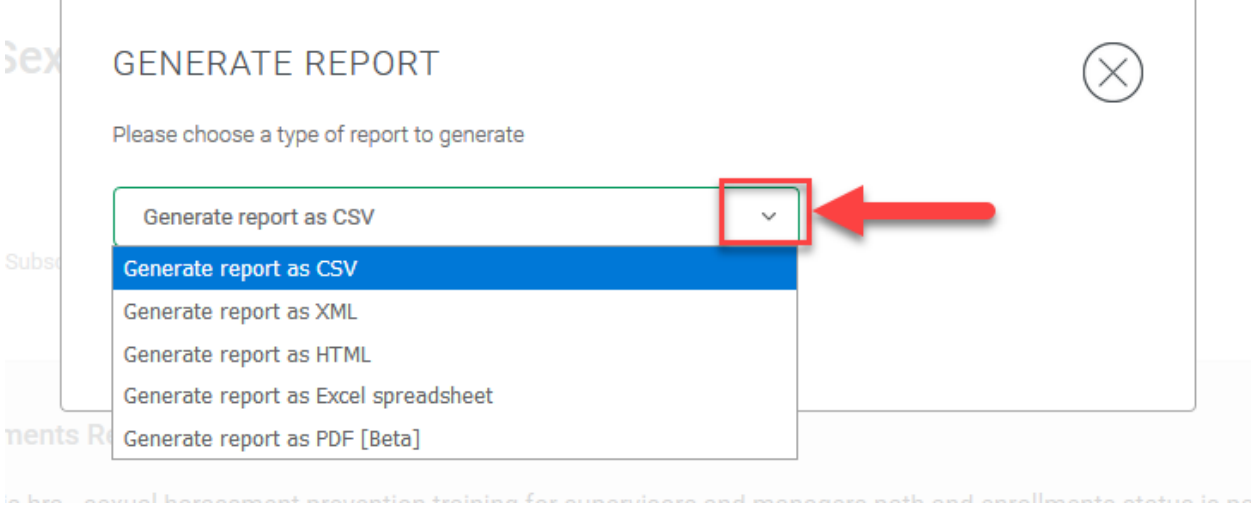

## Then click the Generate button

 $\sqrt{2}$ 

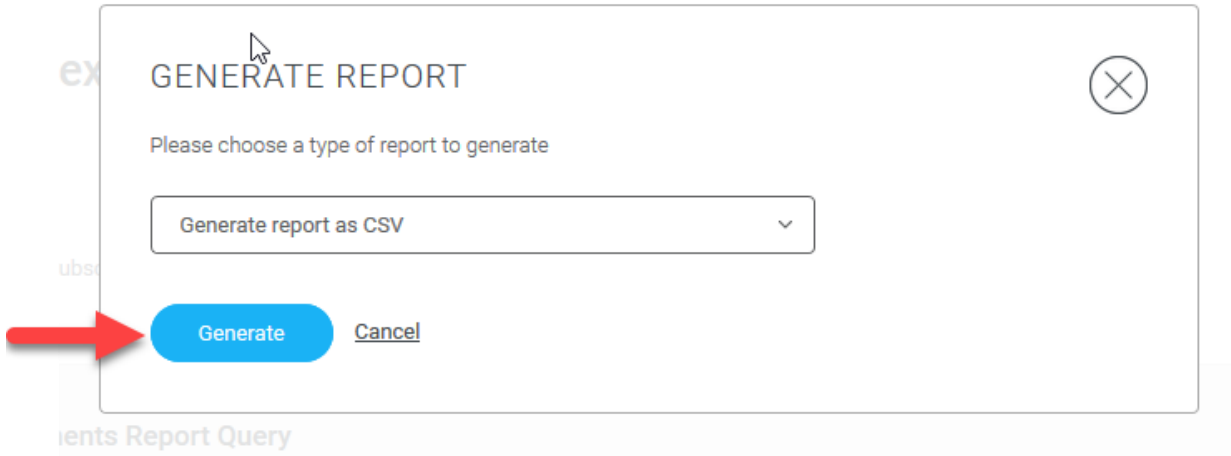

You will be prompted to open the report using Excel. NOTE: You will also receive an email with a link to the report.

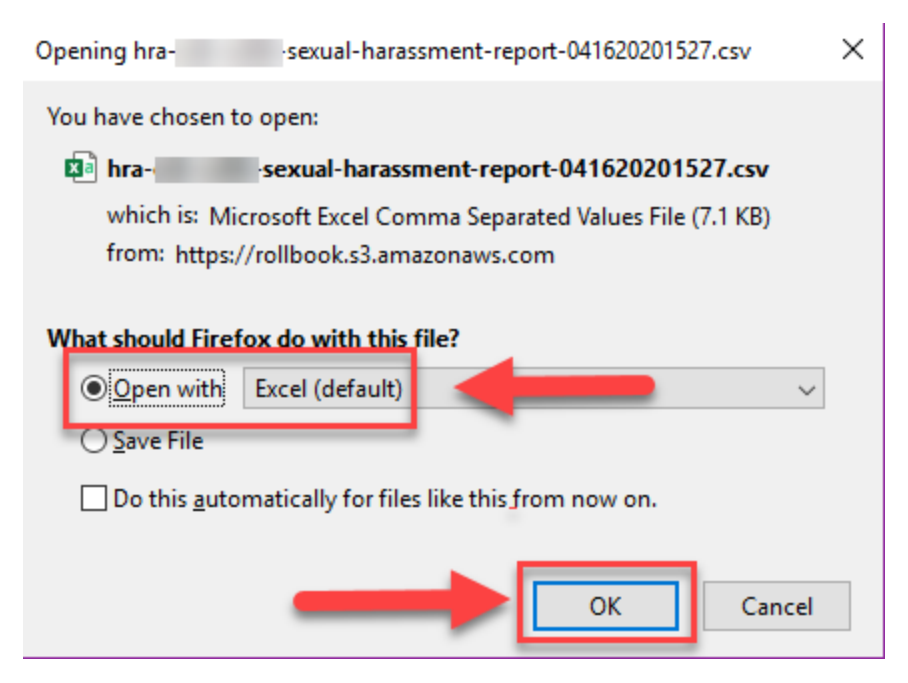

Once the report is open In Excel you can sort the data as necessary.